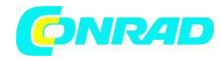

**www.conrad.pl**

**INSTRUKCJA OBSŁUGI** 

# $\epsilon$

# **Bufor danych THI Nr produktu 000123519**

Strona **1** z **12**

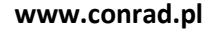

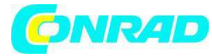

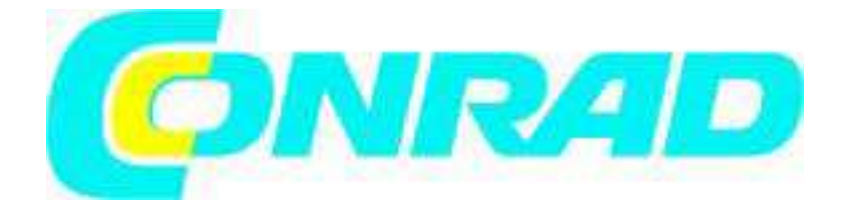

Instrukcja obsługi Bufor danych **3. Właściwości** 

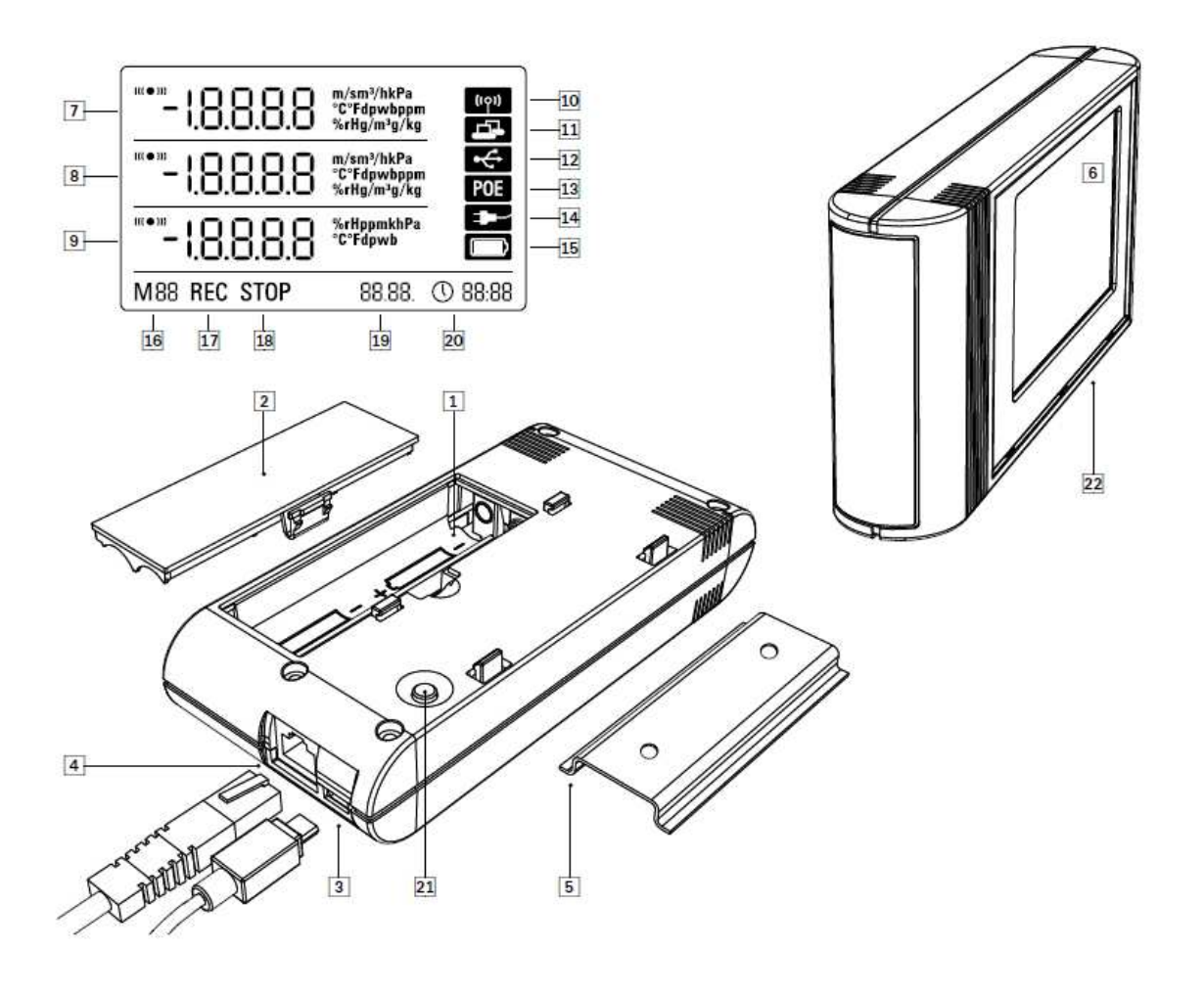

Strona **2** z **12**

Dystrybucja Conrad Electronic Sp. z o.o., ul. Kniaźnina 12, 31-637 Kraków, Polska Copyright © Conrad Electronic 2012, Kopiowanie, rozpowszechnianie, zmiany bez zgody zabronione. www.conrad.pl

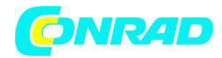

- 1. Zasobnik baterii
- 2. Pokrywa zasobnika baterii
- 3. Wejście B mikro USB
- 4. Złącze sieciowe RJ45
- 5. Szyna montażowa
- 6. Ekran LCD:
- 7. Wartość pomiarowa linia 1
- 8. Wartość pomiarowa linia 2
- 9. Wartość pomiarowa linia 3
- 10. Symbol ekranu aktywny sygnał dźwiękowy
- 11. Symbol ekranu złącze sieciowe aktywne
- 12. Symbol ekranu złącze USB aktywne
- 13. Symbol ekranu zasilanie z sieci
- 14. Symbol ekranu zasilanie z USB
- 15. Symbol ekranu pojemność baterii
- 16. Symbol ekranu znacznik trybu
- 17. Symbol ekranu zapis aktywny
- 18. Symbol ekranu zapis nieaktywny
- 19. Ekran daty
- 20. Ekran godziny
- 21. Przycisk wyboru trybu
- 22. Bufory danych z czujnikami wewnętrznymi (THI / THIP / TCO)

#### **4. Zakres dostawy**

Poniższe komponenty wchodzą w skład standardowego zakresu dostawy:

- Bufor danych
- Kabel USB
- CD-ROM z instrukcją obsługi; oprogramowanie SmartGraph i instrukcja do oprogramowania
- 4 x baterie AA
- Certyfikat fabryczny

# **5. Przygotowania przed użyciem**

#### **5.1. Oprogramowanie**

# **5.1.1. Wymagania instalacyjne**

Oprogramowanie SmartGraph należy zainstalować na komputerze spełniającym poniższe wymagania w celu umożliwienia skonfigurowania bufora danych i odczytu wyników pomiarowych, które zostały zarejestrowane.

Obsługiwane systemy operacyjne:

- Windows XP od Service Packa 3 (wersja 32 bitowa lub 64 bitowa)
- Windows Vista (wersja 32 bitowa lub 64 bitowa)
- Windows 7 (wersja 32 bitowa lub 64 bitowa)

Wymagania sprzętowe:

- prędkość procesora: co najmniej 1.0 GHz
- napęd CD ROM
- złącze sieciowe USB lub RJ45
- co najmniej 512 MB pamięci głównej
- co najmniej 4 GB wolnego miejsca na twardym dysku
- oprogramowanie Adobe Acrobat Reader

#### Strona **3** z **12**

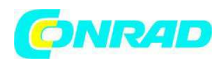

#### **5.1.2. Instalacja oprogramowania SmartGraph-**

Włóż płytę CD ROM do napędu komputera i postępuj zgodnie z instrukcjami asystenta instalacji, aby zainstalować oprogramowanie.

#### **5.1.3 Przygotowanie konfiguracji bufora danych**

Podłącz bufor danych do komputera za pomocą dołączonego kabla USB. System operacyjny automatycznie rozpozna bufor danych.

Możesz także podłączyć bufor danych poprzez LAN przez lokalną sieć. Upewnij się, że funkcja sieci została włączona. Więcej informacji o funkcji sieci znajdziesz w rozdziale 6.2.2.

Uruchom oprogramowanie SmartGraph. Program rozpozna automatycznie podłączony bufor danych i doda bufor danych do listy występujących buforów danych. Teraz można skonfigurować bufor danych za pomocą oprogramowania. Więcej szczegółowych informacji na temat oprogramowania znajdziesz w instrukcji oprogramowania otwieranej za pomocą funkcji Pomoc w oprogramowaniu SmartGraph.

#### Funkcje wersji profesjonalnej

Informacje na temat rozszerzenia wersji oprogramowania SmartGraph do wersji profesjonalnej (licencja aktualizacyjna) znajdziesz w instrukcji do oprogramowania. Sygnał nadawany przez bufor danych poprzez UDP pozwala oprogramowaniu SmartGraph automatycznie odnaleźć bufor danych w sieci lokalnej. Po podłączeniu bufora danych do sieic za pierwszym razem (dodaj urządzenie sieciowe), może zajść konieczność użycia oprogramowania SmartGraph w celu dopasowania ustawień sieciowych bufora danych zgodnie z istniejącą konfiguracją sieci. Ustawieniem fabrycznym jest DHCP. Więcej szczegółowych informacji na temat oprogramowania znajdziesz w instrukcji oprogramowania otwieranej za pomocą funkcji Pomoc w oprogramowaniu SmartGraph. Wersja profesjonalna oprogramowania SmartGraph pozwala także na wyświetlenie i zapisanie aktualnych pomiarów i wartości pomiarowych, które zapisano w buforze danych w losowych odstępach poprze sieć.

#### Korzystanie z trybu sieciowego

Jeśli chcesz korzystać z karty sieciowej przez dłuższy czas, bufor danych należy zamontować na ścianie. Należy zapewnić swobodny przepływ powietrza w odległości minimum 50 cm wokół bufora danych. Taką minimalną odległość należy także zachować dla zewnętrznych źródeł ciepła (wentylatory, lampy itp.).

# Zasilanie w trybie sieciowym

Bufor danych zużywa więcej mocy przy użyciu wbudowanej karty sieciowej. Po włączeniu funkcji sieciowej, bufor danych automatycznie sprawdza status sieci w regularnych odstępach czasu. Jeśli nie można zidentyfikować aktywnej sieci lokalnej, bufor danych wyłączy funkcję sieciową niezależnie po 12 minutach.

Dostępny jest także opcjonalnie model PoE. Model ten można zasilać bezpośrednio z sieci prądowej.

#### **6. Obsługa bufora danych**

Oprogramowanie SmartGraph tworzy centralny interfejs konfiguracyjny dla twojego bufora danych. Wszystkie dalsze zmiany w konfiguracji lub zmiany ekranu można przeprowadzić wyłącznie używając oprogramowanie. Możesz wykorzystać przyciski wyboru trybu na buforze danych w celu wykonania bezpośrednio ustawień podstawowych. Możesz także użyć oprogramowania do zablokowania przycisków wyboru trybu. W takim wypadku bufor danych nie może zostać skonfigurowany przyciskami wyboru trybu.

#### **6.1. Włączanie/wyłączanie zasilania**

Strona **4** z **12**

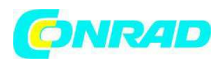

Bufor danych nie może zostać całkowicie wyłączony, kiedy pozostaje podłączony do działającego zasilania. Można go jednak włączyć w tryb oszczędzania energii (M1), który pozwala na zużywanie jak niemniejszej ilości energii. Bufor danych w tym trybie pozostaje nieaktywny a tym samym nie może wykonywać pomiarów, zapisu ani wyświetlania wartości. Opis czterech trybów bufora znajdziesz w następnym rozdziale.

# **6.2. Ustawienia podstawowe i tryby robocze**

Możesz użyć przycisk wyboru trybu bufora danych do konfiguracji siedmiu ustawień podstawowych. Ustawienia te obejmują cztery tryby robocze, funkcję sieciową, resetowanie do ustawień globalnych i funkcję dźwiękową. Przyciśnij na chwilę przycisk wyboru trybu, aby otworzyć poziom ustawień, który aktualnie wybrałeś.

Przyciśnij ponownie przycisk wyboru trybu, aby przejść z trybu ustawień do innego trybu.

Wybrany tryb wyświetli się na ekranie przez maks. 4 sekundy.

W tym czasie możesz wybrać tryb.

Znacznik trybu (M1, M2, M3, M4, M51, M52, M53) zamiga w tym czasie w dolnym, lewym rogu ekranu

Przyciśnij dłużej przycisk wyboru trybu (około 1 sekunda), aby potwierdzić wybór. Bufor danych otworzy wybrany tryb.

Jeśli nie potwierdzisz wyboru w czasie tych 4 sekund, urządzenie zamknie poziom ustawień i powróci do uprzednio wybranego trybu.

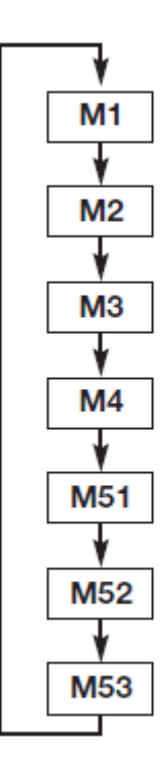

# **6.2.1. Cztery tryby robocze**

Tryb roboczy M1

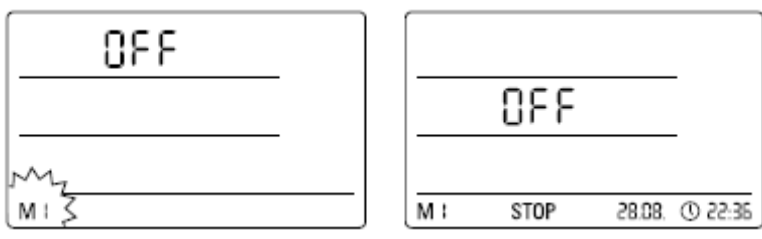

Wybierz tryb roboczy M1 Ekran dla trybu roboczego M1

Funkcja zapisu jest nieaktywna. Napis "OFF" wyświetla się w wartości pomiarowej linii 1. Symbol "STOP" jest aktywny. W tym trybie (ustawienia fabryczne bufora danych), zużycie energii jest niewielkie ponieważ nie występują jeszcze żadne wartości pomiarowe, które można otworzyć lub wyświetlić.

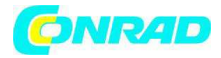

#### **6.2.2. Funkcja sieciowa (M51)**

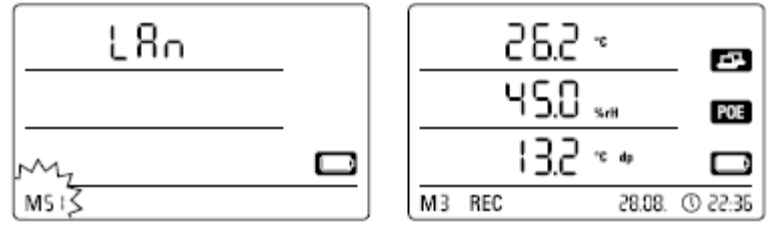

Wybierz funkcja sieciowa M51 Przykład ekranu dla funkcji sieciowej

Jeśli bufor danych jest podłączony do sieci lokalnej a funkcja sieciowa jest włączona, można skonfigurować oprogramowanie i odczytać dane bufora danych poprzez tę sieć.

# **6.2.3. Ustawienia fabryczne (M52)**

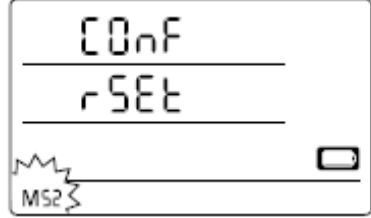

Wybierz funkcję reset M52

Ta funkcja umożliwia przywrócenie ustawień fabrycznych urządzenia.

# **6.2.4.Funkcja dźwiękowa (M53)**

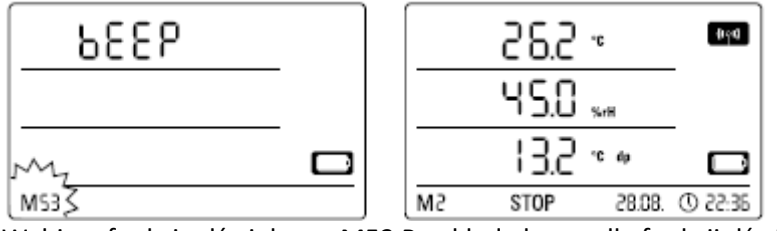

Wybierz funkcję dźwiękową M53 Przykład ekranu dla funkcji dźwiękowej M53

Bufor danych posiada sygnał dźwiękowy, który można włączyć lub wyłączyć poprzez włączenie bądź wyłączenie funkcji dźwiękowej. Po włączeniu funkcji dźwiękowej na ekranie wyświetli się symbol. Po włączeniu funkcji dźwiękowej sygnał alarmowy ostrzega użytkownika w przypadku wystąpienia zdarzenia alarmowego. Alarm dla jednego lub więcej niż jeden pomiar należy uprzednio ustawić przy pomocy oprogramowania SmartGraph .

Po włączeniu funkcji dźwiękowej bufor danych również generuje dźwięk przy każdym przyciśnięciu przycisku wyboru trybu, podczas nawigacji pomiędzy poszczególnymi poziomami lub po wybraniu określonego trybu. Bufor danych emituje także dźwięk po zamknięciu poziomu ustawień bez dokonania żadnego wyboru.

Strona **6** z **12**

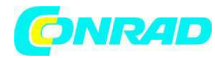

Tryb roboczy M2

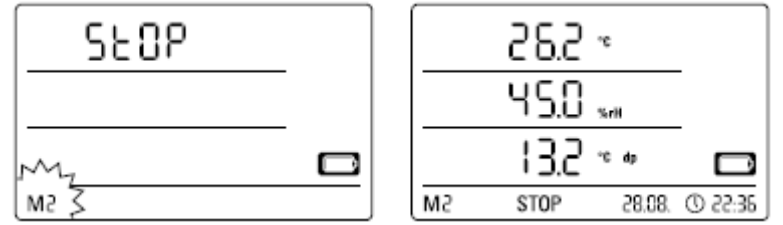

Wybierz tryb roboczy M2 Przykład ekranu dla trybu roboczego M2

Funkcja pomiarowa jest aktywna. Wartości pomiarowe, które zostały skonfigurowane przez oprogramowanie SmartGraph są wyświetlane we wszystkich trzech liniach wartości pomiarowych wraz z uprzednio wybraną częstotliwością próbkowania. Funkcja zapisu nie jest aktywna w tym trybie roboczym. Wartości wyświetlane nie są zapisywane do pamięci.

Słowo "STOP" (zapis danych nieaktywny) wyświetli się w miejscu wyświetlania zapisanych wartości pomiarowych.

Tryb roboczy M3

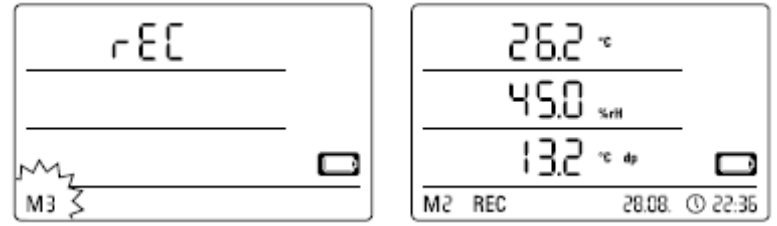

Wybierz tryb roboczy M3 Przykład ekranu dla trybu roboczego M3

Funkcja pomiarowa i funkcja zapisu są aktywne. Wartości pomiarowe, które zostały skonfigurowane przez oprogramowanie SmartGraph są wyświetlane we wszystkich trzech liniach wartości pomiarowych wraz z uprzednio wybraną częstotliwością próbkowania.

Ponadto, w pamięci pomiaru można także zapisać do 20 kanałów pomiarowych, uprzednio wybranych przy pomocy oprogramowania SmartGraph. Komunikat "REC" (aktywny zapis danych) wyświetli się w miejscu wyświetlania zapisanych wartości pomiarowych.

Tryb roboczy M4

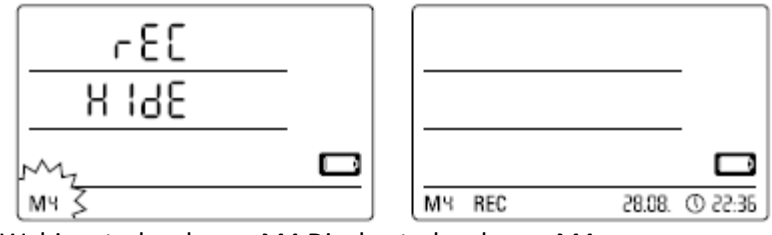

Wybierz tryb roboczy M4 Display tryb roboczy M4

Funkcja pomiarowa i funkcja zapisu są aktywne. Ekran jest wyłączony. Nie są wyświetlane żadne wartości w trzech liniach, które zwykle wyświetlają pomiary. W pamięci pomiaru można także zapisać do 20 kanałów pomiarowych, uprzednio wybranych przy pomocy oprogramowania SmartGraph. Komunikat "REC" (aktywny zapis danych) wyświetli się w miejscu wyświetlania zapisanych wartości pomiarowych.

Strona **7** z **12**

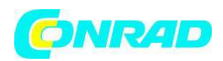

# **7. Ekran wartości pomiarowej i zapisu danych**

#### **7.1. Czujniki, grupy kanałów i kanały pomiarowe**

#### Bufor danych THI

Bufor danych THI posiada dwa wewnętrzne czujniki, dzięki którym może zmierzyć wartości z sześciu grup kanałów. Grupy kanałów (zmierzone zmienne) są następujące: temperatura powietrza w °C, temperatura powietrza w °F, punkt rosy w °C, punkt rosy w °F, wilgotność względna w % and wilgotność bezwzględna w g/m<sup>3</sup>.

Każda grupa kanałów posiada cztery kanały pomiarowe, dzięki którym można dokonać zapisu: aktualnej wartości pomiarowej (act), minimalnej wartości pomiarowej (min), maksymalnej wartości pomiarowej (max) i wartości średniej (avg). Oznacza to, że bufor danych THI posiada łącznie 24 kanały pomiarowe, jak pokazano w tabeli 1.

#### Bufor danych THIP

Bufor danych THIP posiada trzy czujniki wewnętrzne, dzięki którym może zmierzyć wartości z ośmiu grup kanałów. Grupy kanałów (zmierzone zmienne) są następujące: temperatura powietrza w °C, temperatura powietrza w °F, punkt rosy w °C, punkt rosy w°F, wilgotność względna w %i wilgotność bezwzględna w g/m<sup>3</sup>, względne ciśnienie powietrza hPa i bezwzględne ciśnienie powietrza w hPa. Każda grupa kanałów posiada cztery kanały pomiarowe, dzięki którym można dokonać zapisu: aktualnej wartości pomiarowej (act), minimalnej wartości pomiarowej (min), maksymalnej wartości pomiarowej (max) i wartości średniej (avg). Oznacza to, że bufor danych THIP posiada łącznie 32 kanały pomiarowe, jak pokazano w tabeli 1.

# Bufor danych TCO

Bufor danych TCO posiada trzy czujniki wewnętrzne, dzięki którym może zmierzyć wartości z siedmiu grup kanałów. Grupy kanałów (zmierzone zmienne) są następujące: temperatura powietrza w °C, temperatura powietrza w °F, punkt rosy w °C, punkt rosy w°F, wilgotność względna w % i wilgotność bezwzględna w  $g/m<sup>3</sup>$  and stężenie CO2 w ppm.

Każda grupa kanałów posiada cztery kanały pomiarowe, dzięki którym można dokonać zapisu: aktualnej wartości pomiarowej (act), minimalnej wartości pomiarowej (min), maksymalnej wartości pomiarowej (max) i wartości średniej (avg). Oznacza to, że bufor danych TCO posiada łącznie 28 kanałów pomiarowych, jak pokazano w tabeli 1.

# **7.2. Wyświetlanie wartości pomiarowych**

Każdą grupę kanałów, zgodnie z tabelą 1, można skonfigurować w celu wyświetlenia pomiarów w każdej z trzech linii wartości pomiarowych na ekranie. Ekran zawsze wyświetla pomiar bieżący.

# **7.3. Zapis danych**

Bufor danych pozostaje w trybie zapisu (REC) po wybraniu trybu roboczego M3 lub M4. Wartości pomiarowe uprzednio wybranych kanałów pomiarowych zapisywane są do bufora. Jednocześnie do pamięci danych można zapisać do 20 kanałów pomiarowych, zgodnie z tabelą 1. Zapisywanie rozpoczyna się wraz z wyborem jednego z trybów zapisu M3 lub M4 i odbywa się w ciągłym cyklu. Oznacza to, że zapis nie zostaje ani przerwany ani zakończony, ponieważ nie istnieje ograniczenie pamięci. Bufor danych po prostu zapisuje ostatnie pomiary nad wartościami najstarszymi. Wskazówka: bieżące, minimalne, maksymalne i średnie wartości pomiarowe grupy kanałów reprezentują jeden, indywidualny kanał. Jeśli dane te mają być dostępne dla późniejszej oceny i dokumentacji, każdy z tych kanałów pomiarowych należy wybrać do zapisu przy określaniu czy chcesz zachować dane, ponieważ wartości te nie będą mogły być obliczone przez oprogramowanie w czasie późniejszym. Specyfikacje w zakresie rodzaju, czasu trwania i zakresu zapisu danych w trybie zapisu

Strona **8** z **12**

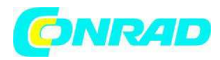

można określić indywidualnie przez oprogramowanie. Więcej szczegółowych informacji znajdziesz w instrukcji do oprogramowania.

Tabela 1 : Opis czujników; grup kanałów (zmierzone zmienne) i kanałów pomiarowych bufora danych

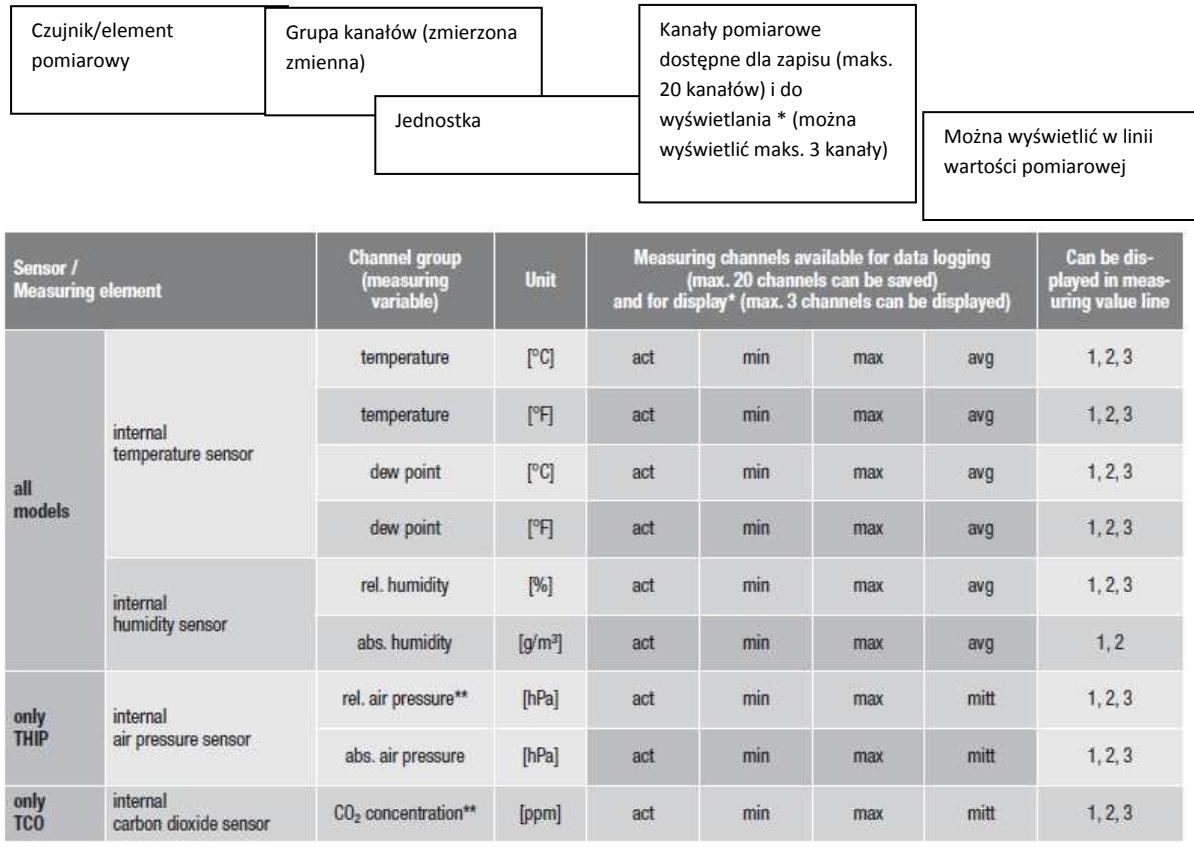

(wewnętrzny czujnik temperatury, wewnętrzny czujnik wilgotności, wewnętrzny czujnik ciśnienia powietrza, wewnętrzny czujnik CO2)

\* Po wybraniu kanału do wyświetlenia na ekranie, aktualna wartość pomiarowa (act) jest zawsze wyświetlana automatycznie.

\*\* Aby dokładnie określić wartość pomiarową najpierw należy wprowadzić wysokość lokalizacji za pomocą oprogramowania SmartGraph .

Strona **9** z **12**

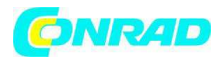

#### **8. Funkcja alarmu**

#### **8.1. Konfiguracja alarmu**

Zarządzanie buforem danych może posłużyć do skonfigurowania alarmu dla poszczególnych kanałów pomiarowych, które wybrano do wyświetlania bądź zapisu. Najpierw należy określić górny i dolny próg alarmowy, w celu ustawienia zakresu dla wartości uznanych a prawidłowe. Bufor danych wyzwala alarm natychmiast, gdy zmierzona wartość znajdzie się poza tym zakresem, tj. przy przekroczeniu jednego z progów.

Pamiętaj: funkcja alarmu wyświetli się wyłącznie dla grupy kanałów trzech kanałów pomiarowych, które zostały uprzednio wybrane do wyświetlenia oraz wyłącznie w trybach roboczych M2 i M3 !

Zdarzenia alarmowe dla dalszych wybranych kanałów pomiarowych w trybie zapisu zapisywane są niezależnie od tego czy wybrano je do wyświetlania na ekranie, czy nie. Oznacza to, że zapisane zostaną zdarzenia alarmowe kanałów pomiarowych, których nie wybrano do wyświetlania na ekranie, ale które wybrano do zapisu. Wszystkie wybrane zdarzenia alarmowe są także zapisywane przy wyłączonym ekranie w trybie roboczym M4.

#### **8.2. Symbol alarmu na ekranie**

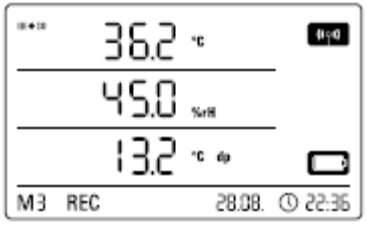

Alarm wyświetli się na ekranie tylko dla wartości pomiarowych wybranych do wyświetlania i dla takich, które zostały skonfigurowane przy włączonej funkcji alarmu. Po wyzwoleniu alarmu na jednym z takich kanałów pomiarowych, symbol alarmu pojawi się obok wartości pomiarowej dla tego określonego kanału. Symbol ten będzie migał aż wartość pomiarowa powróci w zakres prawidłowych wartości.

Symbol alarmu przestanie migać natychmiast, gdy wartość pomiarowa znajdzie się w zaznaczonym progu wartości, symbol alarmu pozostaje na ekranie. Pokazuje to użytkownikowo, że alarm został wyzwolony i że wystąpiło zdarzenie alarmowe. W przypadku ponownego przekroczenia wartości progowych symbol alarmu zacznie migać ponownie.

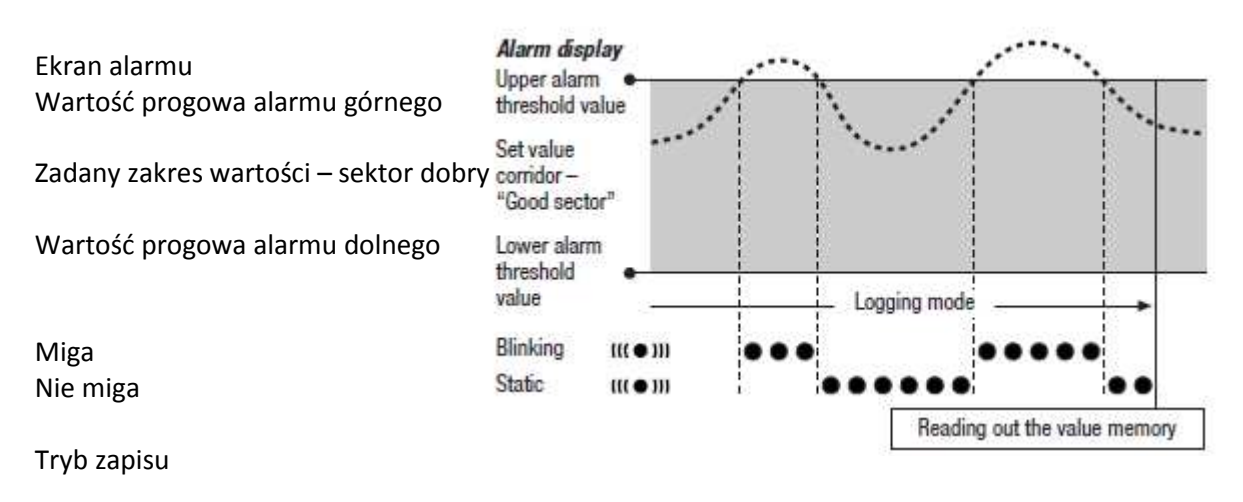

Strona **10** z **12**

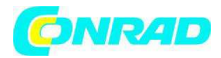

#### Odczyt pamięci wartości

Można także ustawić histerezę, która wyłącza alarm, kiedy zmierzona wartość ponownie znajdzie się w zakresie progowym.

Symbol alarmu gaśnie podczas odczytu pamięci.

#### **8.3. Alarm dźwiękowy**

Po wyzwoleniu alarmu przy włączonej funkcji dźwiękowej (patrz rozdział 6.2.4. Funkcja dźwiękowa), oprócz symbolu alarmu na ekranie rozlegnie się dźwięk alarmowy, bufor przestaje emitować dźwięk, kiedy zmierzona wartość ponownie znajdzie się w zakresie progowym.

#### **8.4. Wykorzystanie histerezy alarmowej**

Jeśli używasz funkcji alarmu z histerezą alarmową alarm zostanie wyzwolony i zapisany przy każdym przekroczeniu progu alarmowego. Jeśli zakres progowy jest bardzo wąski, alarm będzie wyzwalany częściej.

Jeśli, na przykład, ustawiłeś 24 °C jako górny próg alarmowy dla temperatury pokojowej a 10 °C jako dolny próg alarmowy i temperatura pokojowa zmienia się w zakresie 23.5 - 25 °C w całym okresie pomiarowym, wówczas alarm będzie wyzwalany i zapisywany częściej niż gdyby działo się to w normalnym okresie pomiarowym. Aby temu zapobiec, możesz ustawić histerezę alarmową. Dzięki temu określisz wartość, która musi zostać osiągnięta w wybranym zakresie wartości, aby alarm został wyłączony. W poprzednim przykładzie histerezę alarmową ustawiono na 1 °C. oznacza to, że alarm będzie wyzwalany, kiedy wartość pomiarowa przekroczy 24 °C i zostanie ponownie wyłączony, kiedy osiągnie ona

23 °C.

Strona **11** z **12**

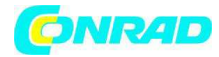

Ekran alarmu bez histerezy

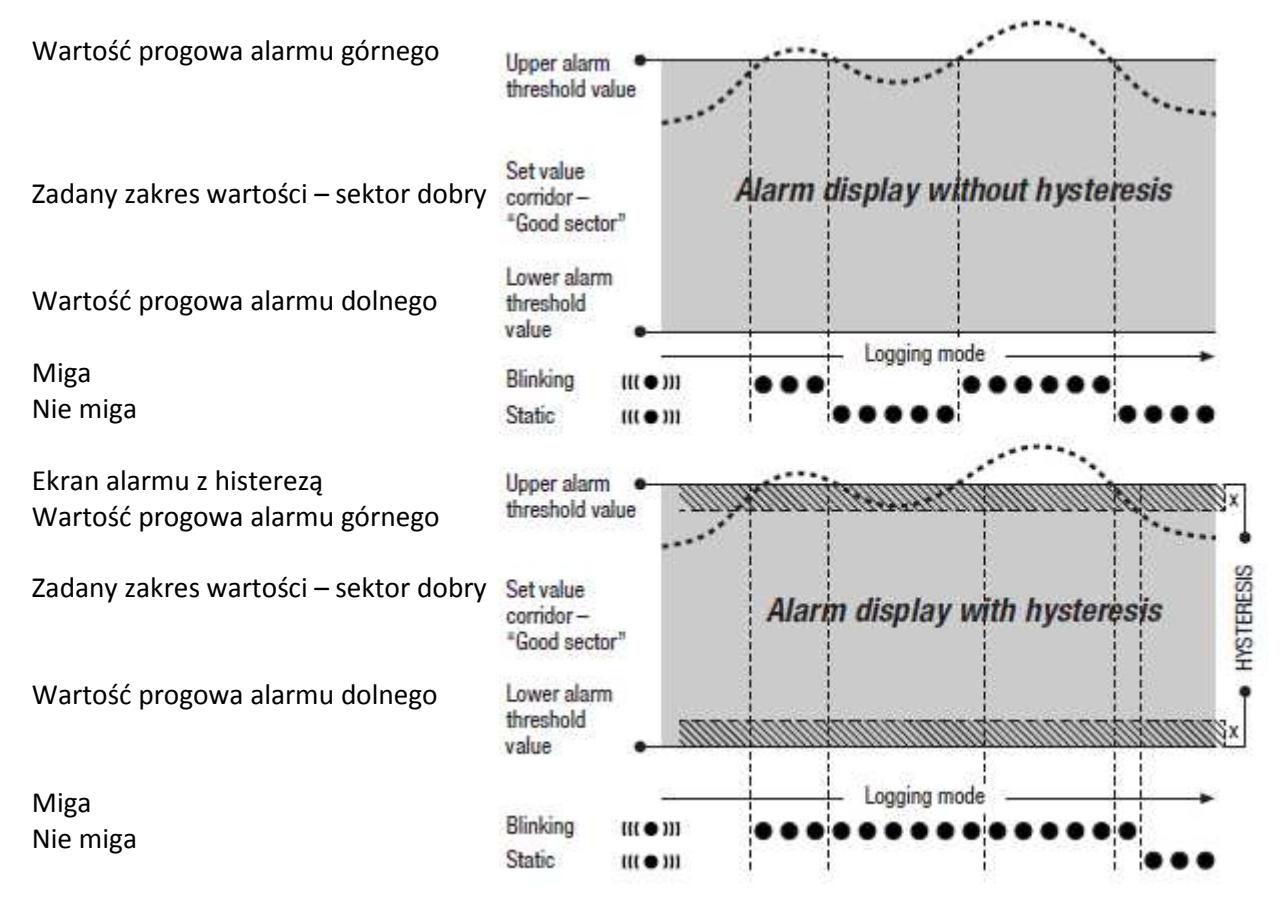

Tryb zapisu

**http://www.conrad.pl**